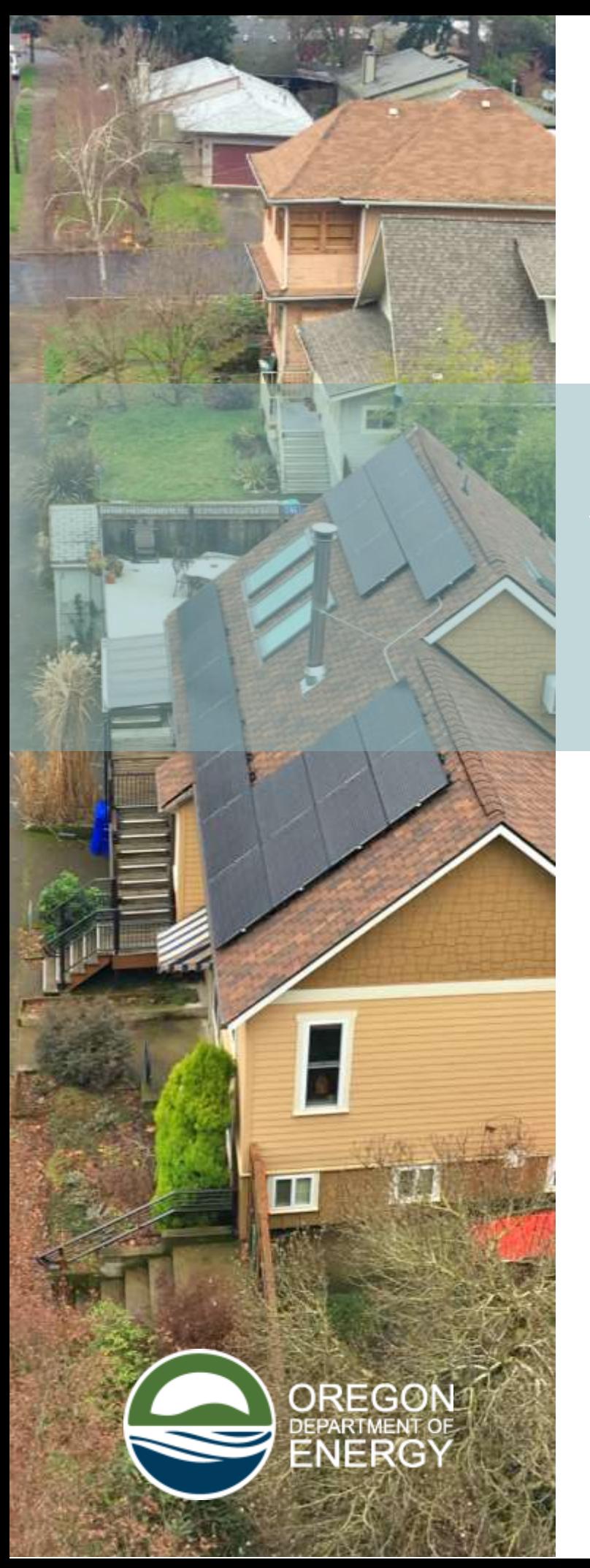

**Oregon Solar + Storage Rebate Program** PowerClerk User Guide

# For the exclusive use of **Approved Contractors**

Version: 0.91 Updated: 2/21/2020

## ODOF POWFRCIFRK USFR GUIDE

### **Welcome to the Oregon Solar + Storage Rebate Program**

HB 2618 (2019) created the Oregon Solar + Storage Rebate Program at the Oregon Department of Energy. The program issues rebates for solar electric systems and for paired solar and solar storage systems for residential customers and low-income service providers in Oregon.

Approved contractors are required to know and understand program requirements and administrative rules to participate. This document does not include the complete administrative rules, so visit the program homepage to access the rules and find other useful information: <https://www.oregon.gov/energy/Incentives/Pages/Solar-Storage-Rebate-Program.aspx>

### **PowerClerk**

The ODOE PowerClerk system is the program servicing center for approved contractors to submit reservation (project) requests to reserve funds and to submit rebate requests for reserved projects that have been installed and have passed local inspection.

PowerClerk will allow you to amend your reservation if the project has revisions to specifications. Two scenarios to note:

- If the potential rebate amount increases, the increase is only approved if unreserved funds are available.
- If the revision is to add a storage sub-system to an existing solar-only reservation, you will have to withdraw the reservation and create a new reservation for the paired system.

If a project is not moving forward, you can withdraw a reservation in PowerClerk.

### **TABLE OF CONTENTS**

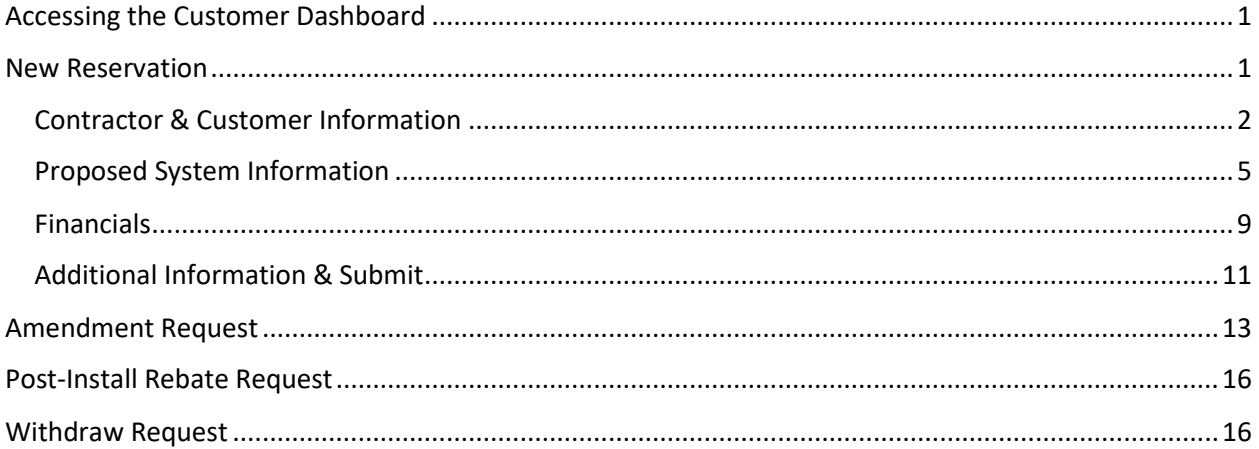

### <span id="page-3-0"></span>**Accessing the Customer Dashboard**

The ODOE PowerClerk system is available at:

#### <https://ossrp.powerclerk.com/>

Users receive an email when a PowerClerk user account is created by the administrator, or when the user's existing PowerClerk account is updated to add access permissions to the ODOE - Solar + Storage Program.

When you first login to ODOE PowerClerk, the Dashboard will appear as below.

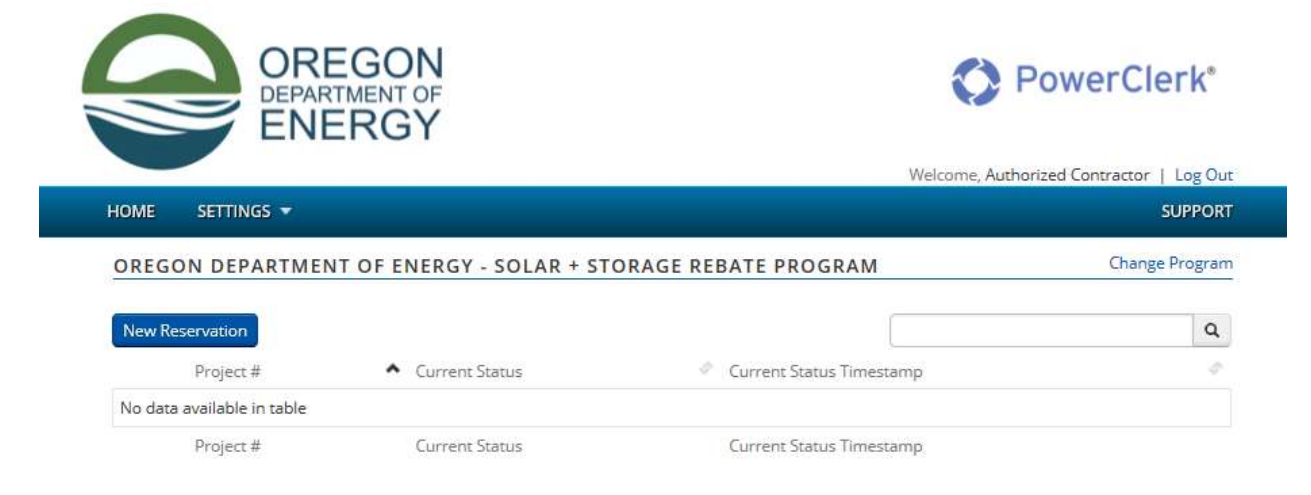

### <span id="page-3-1"></span>**New Reservation**

Click the New Reservation button to begin a reservation request. The Reservation form is separated into four steps:

- Contractor & Customer Information
- Proposed System Information
- Financials
- Additional Information & Submit

### <span id="page-4-0"></span>**Contractor & Customer Information**

#### Step 1 begins as follows:

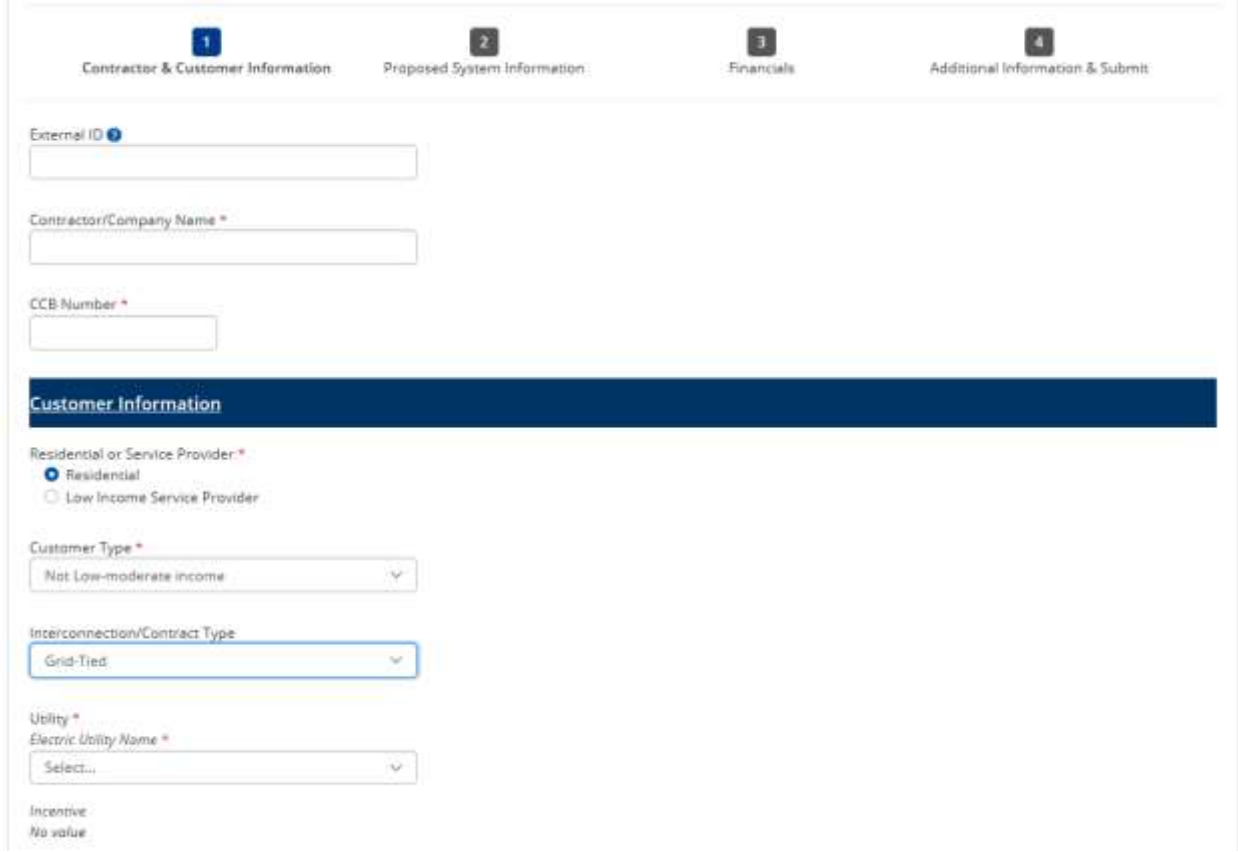

If the project qualifies for incentive funds from Energy Trust of Oregon (ETO), and if the contractor has entered the project into the ETO system, then the ETO project identification number is placed into the **External ID** field. Outside of ETO-served territories, if the electric utility offers an incentive, and has a tracking system for incentive requests, you would specify the request identifier issued by that utility in the **External ID** field.

As ODOE only allows pre-approved contractors to access this system, the only Contractor identification needed on the Reservation is the **Contractor/Company Name** and the **Construction Contractors Board (CCB) license number**.

The only two customer types presently allowed are **Residential** and **Low-Income Service Providers**. (Both of these are specifically defined in the administrative rules.)

If the Project is Residential, then you must specify the Customer Type as **Low-moderate Income** or **Not Low-moderate Income**. (The income level for Low- or Moderate-Income homeowners is defined in the administrative rules.)

If the project is for a Low-Income Service Provider, please provide the NAICS code. The Service Provider should be able to provide you with the NAICS code they have identified as the best fit to their service activities.

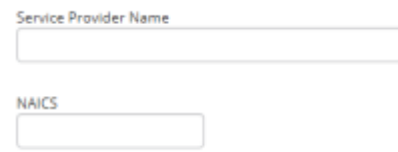

You can learn more about NAICS codes here: <https://www.naics.com/search/>

ODOE expects most projects will be **Grid-Tied,** but **Off-Grid** projects will be considered for potential funding under the Program.

Grid-Tied projects must specify the **Electric Utility** that services the project site.

### More about Electric Utility Incentives

ODOE maintains a list of Electric Utilities that serve Oregon (as sourced from the Public Utility Commission) and ODOE tracks which of those offer incentives for solar and/or storage systems. If you find that our utility incentive database is incorrect, please send an email to [ODOE.SolarRebates@oregon.gov](mailto:ODOE.SolarRebates@oregon.gov) and include a contact email for the incentives manager or incentives program at the electric utility.)

If the project does not qualify for a utility incentive or an Energy Trust of Oregon incentive, please indicate so with a note on the final step of the reservation form. After ODOE verifies with ETO or the utility that an incentive will not be provided, ODOE will update the incentive rate from "with Utility Incentive" to "without Utility Incentive," thereby conferring a higher incentive amount. OS+SRP.

## O D O E P O W E R C LERK USER GUIDE

Step 1 continues with fields to gather the Customer Information.

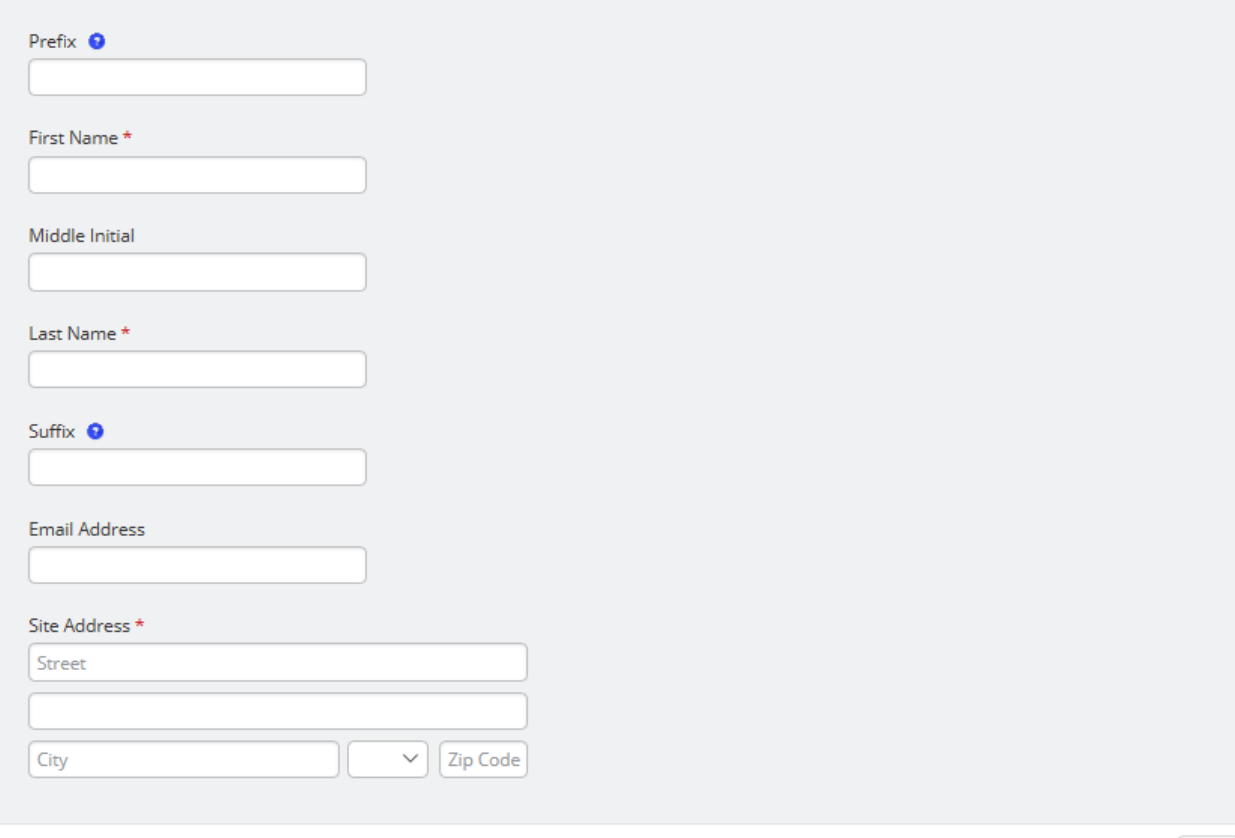

 $Next$ 

You must provide the **First Name**, **Last Name** and **Site Address** of the project customer.

Click the **Next** button to continue to Step 2.

#### <span id="page-7-0"></span>**Proposed System Information**

Step 2 of the Reservation form gathers the technical details of the Solar PV System and, if applicable, the Storage System.

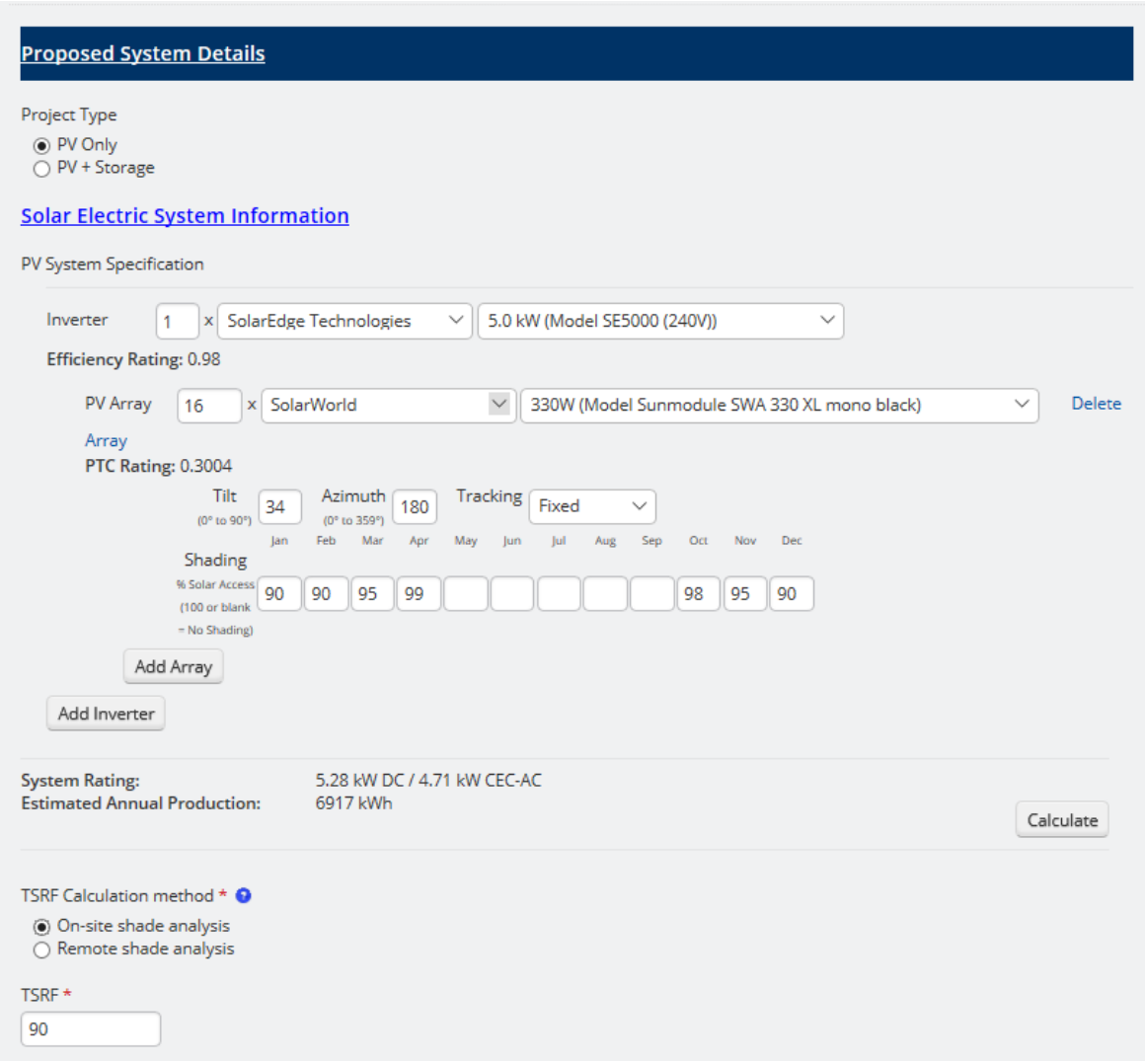

Specify the **Project Type** as either **PV Only** or **PV + Storage**.

Specify the **Inverter** quantity, manufacturer and model.

Specify the **PV Array**: quantity of panels, manufacturer and model.

Enter the **Tilt**, **Azimuth**, and **Tracking** of the array. Tracking is **fixed**, **single-axis** or **dual-axis**.

Enter the **Shading** values for each month as a percentage of solar access, where blank or 100 specifies no shading.

Press the **Calculate** button to determine the PV DC rating and Inverter AC rating.

Enter the Total Solar Resource Factor

### More About PV Arrays

You can specify an additional **PV Array** that is attached to the **Inverter**, for inverters that support multiple strings.

The **PV System Specification** also supports entry of micro-inverters with multiple inputs from panels.

Generally, a PV Array can include all panels that have a common **Tilt** and **Azimuth**, but you may choose to use additional arrays to account for shading variations, and that may achieve an **Estimated Annual Production** that more accurately reflects the estimate in your design software.

(**TSRF**) calculation method as either **On-site shade analysis** or **Remote shade analysis** and the calculated **TSRF** value.

Step 2 continues with the specification of the Storage subsystem, if applicable.

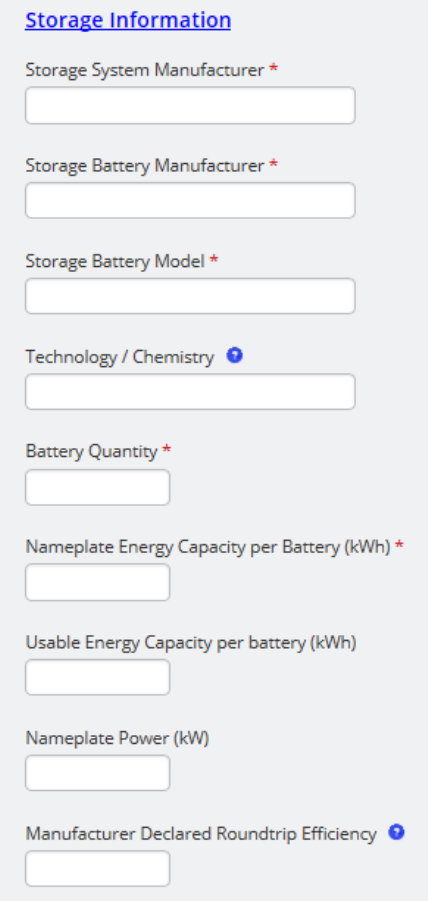

All the information requested for Storage System specifications should be available to you on the battery system technical brochure or from the manufacturer.

Specify the **Storage System Manufacturer**, the **Storage Battery Manufacturer**, the **Storage Battery Model** and the **Technology/Chemistry** (e.g. Li-Ion, Lead Acid, etc.).

Specify the **Battery Quantity** to be installed, the **Nameplate Energy Capacity per Battery** in kWh and the **Usable Energy Capacity per Battery** in kWh. The Storage rebate incentive is calculated on the **Nameplate Capacity**. It is understood that some systems may allow **Usable Capacity** to be limited, at maximum and/or minimum values, to reduce cycle stress on the battery packs and improve longevity.

Specify the **Nameplate Power** in kW and the **Roundtrip Efficiency** as a whole number percentage (typically in the range of 85 to 95 percent, depending upon the chemistry and the inverter).

#### Step 2 continues with the Warranty information:

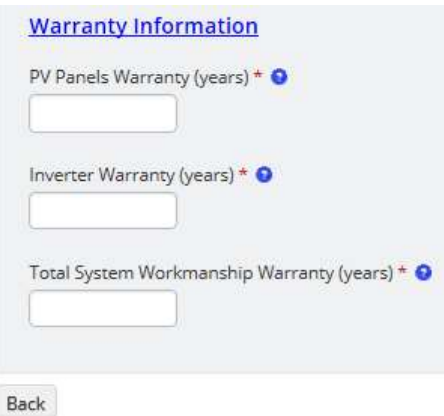

Next

Specify the duration of the **PV Panels** manufacturer warranty.

Specify the duration of the PV array **Inverter(s)** manufacturer warranty.

Specify the duration of the **Total System Workmanship** contractor warranty.

(A specification of the Storage subsystem warranty is presently not requested.)

#### <span id="page-11-0"></span>**Financials**

Step 3 begins with the financials of the proposed project.

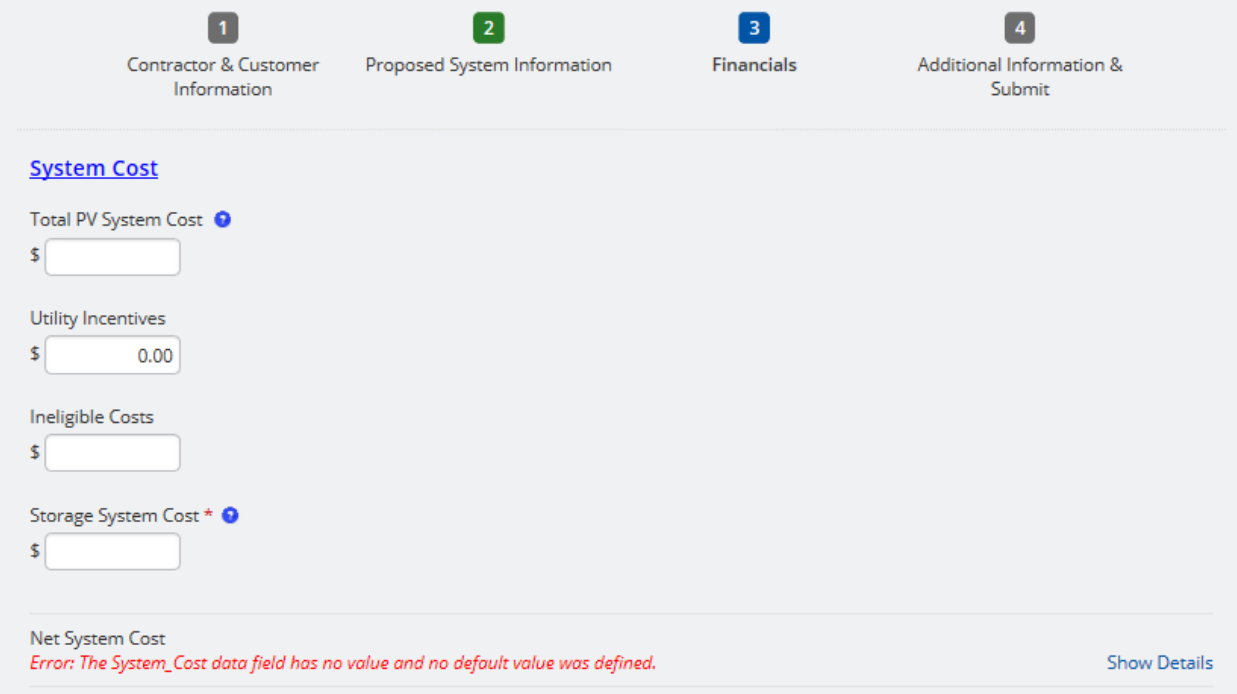

Enter the dollar amount of the **Total PV System Cost**, which will be all materials and labor costs attributable to the solar electric system, including ineligible costs, but excluding costs attributable to a Storage sub-system (if any). Do not subtract any PV incentives, rebates, or tax credits from this total cost.

Enter the dollar amount of **Utility Incentives** that this project is going to receive from the Electric Utility or from Energy Trust of Oregon. The form does not display this field if the project site is served by an electric utility that does not offer an incentive directly or through ETO, or if the project is specified as off-grid.

Enter the dollar amount of **Ineligible Costs** for items on the sales contract that are not allowed as part of the eligible system costs. The program rules specify that the ineligible costs "[include], but [are] not limited to, financing charges, maintenance costs, service contracts, extended warranties, reroofing, or costs for auxiliary distribution systems such as electric vehicle charging stations."

Enter the dollar amount of the **Storage System Cost**, which will be all materials and labor costs attributable to the storage sub-system, excluding costs attributable to the solar electric system (in **Total PV System Cost**) and excluding Ineligible Costs, as defined above. Any incentives, rebates or tax credits attributable to the storage system should not be subtracted from this

total cost, except for a storage incentive provided by the utility or ETO. The form does not display this field if the project type is **PV Only**.

The **Net System Cost** will automatically display the net cost upon which the solar PV rebate incentive is calculated. Per the program rules, the net cost cannot include the utility/ETO incentive or the ineligible costs.

Step 3 continues with the calculation of the incentive amounts:

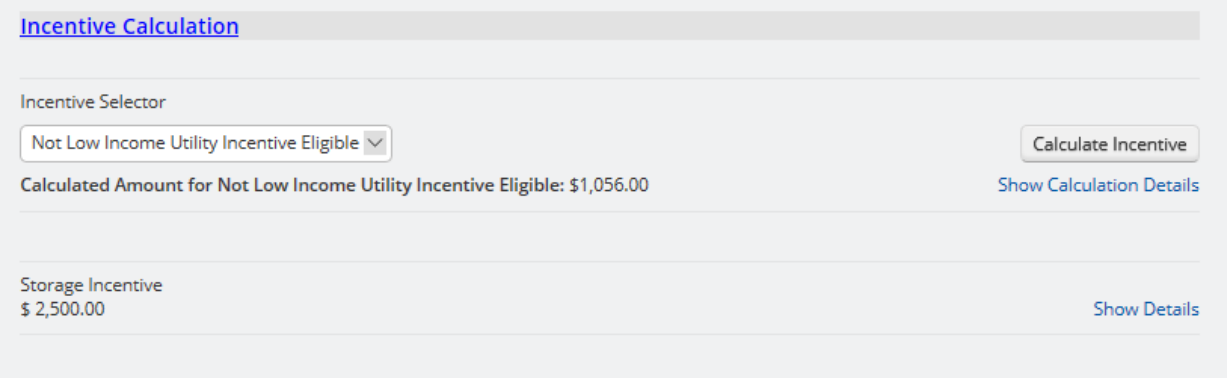

Back

Next

Select the applicable solar electric system incentive in the **Incentive Selector** list box.

The **Storage Incentive** is, of course, only visible on **PV + Storage** projects.

You have the option to review the formula(s) used to calculate the incentive amount(s).

#### <span id="page-13-0"></span>**Additional Information & Submit**

#### Step 4 of the Reservation form continues as below:

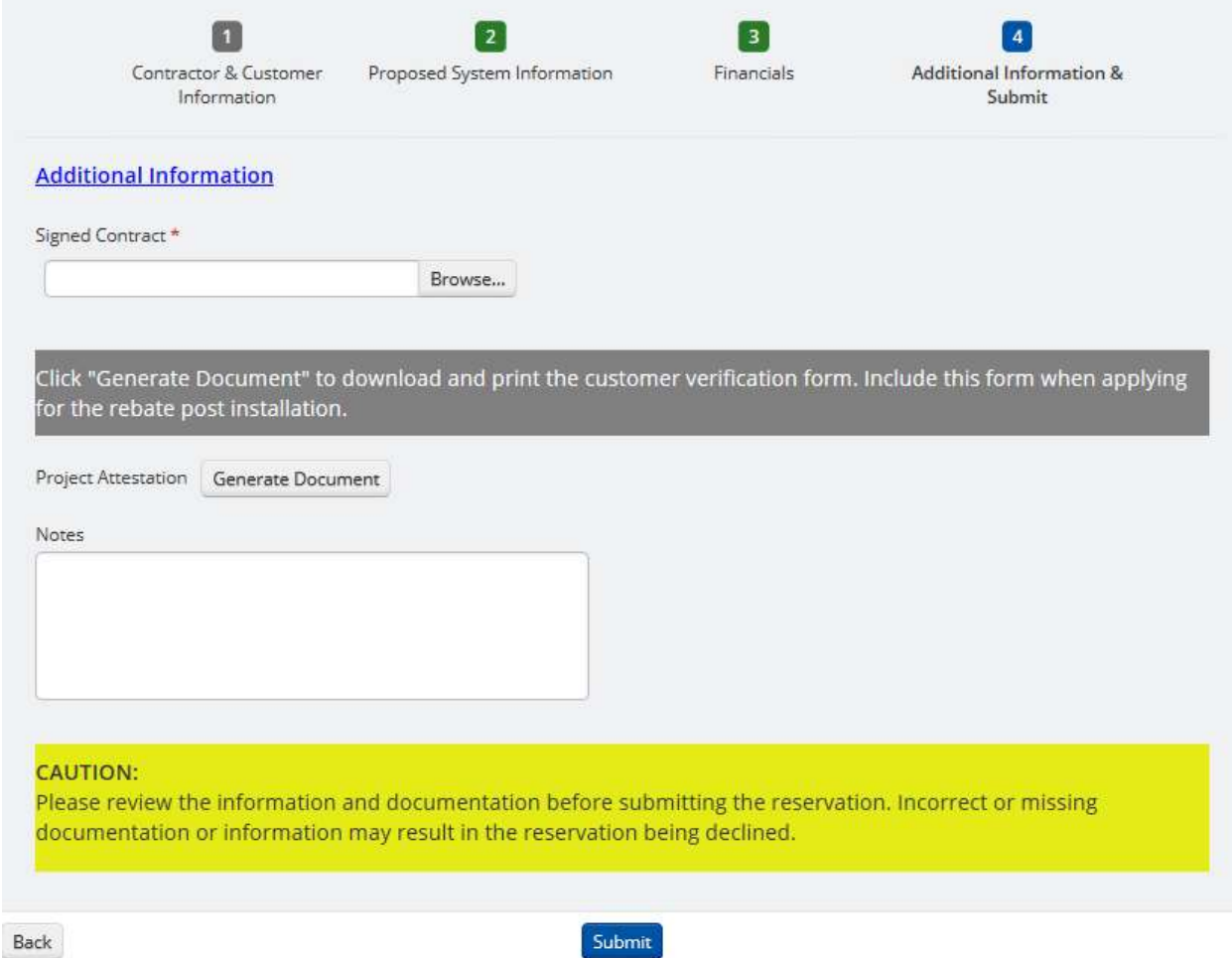

Scan the contract document as signed by the customer and contractor and create a PDF file. If the project is for Low- or Moderate-Income Residential, please include the form(s) with the contract. A shading report may also be included and is recommended for sites that have trees or buildings nearby. Click **Browse** to find and attach the PDF to this form.

Click **Generate Document** to generate and receive the Rebate Request and Verification form that has the site address and system description. This document will be signed by customer and contractor after the system has been installed and submitted back to ODOE at the Post-Install Rebate Request phase of your project. Please note: If you forgot to download the project attestation document, or you misplace it, you can access the **Project Attestation** form which has a **Generate Document** button that allows you to download the attestation document again.

The **Notes** field is to provide any additional information that you feel may be necessary to convey to the project reviewers that will evaluate your Reservation request for rebate funds and make the eligibility determination.

Click the **Submit** button to make the reservation request and assign the date and time in the system to your request. The system will display a confirmation message like the following:

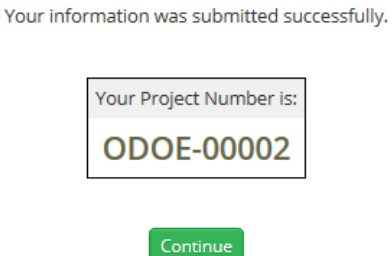

The system will return you to the PowerClerk Dashboard and you should now see your Reservation request with the status of **Requested**.

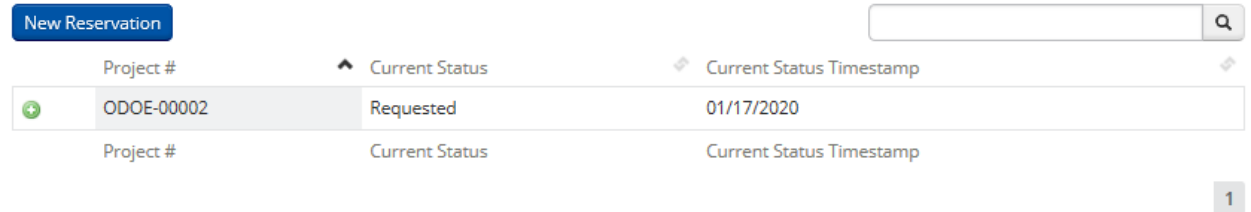

## ODOF POWFRCIFRK USFR GUIDE

### <span id="page-15-0"></span>**Amendment Request**

You may amend your existing and approved reservation requests through ODOE PowerClerk.

Note that if your Reservation is not yet approved, you may edit your reservation and re-submit it at any time by choosing to **Edit** the **Reservation** form.

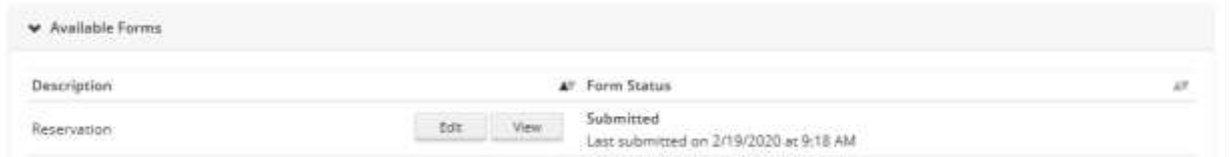

Please note that you will not be able to change the customer type, the residential type, the interconnection type, the electric utility or the project type (PV Only or PV + Storage). If any of those details are not accurate, you must Withdraw the reservation and start a new reservation.

If the Reservation has a **Current Status** of **Reserved**, then you may use the **Amendment** form to make a revision. Simply click the **Begin** button to get started.

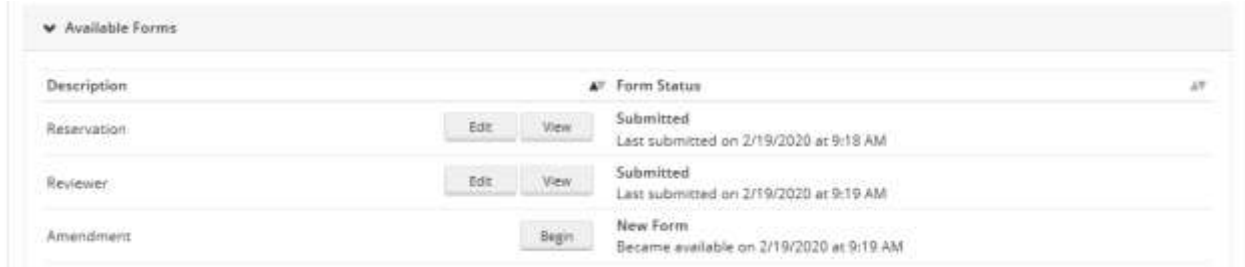

#### **Amendment Step 2, Amended System & Costs**

By default, the form will open on Step 2, Amended System & Costs. You can click to Step 1 to see the existing solar electric design, and storage design as applicable, to make it easier to enter the system details as originally specified, and then make the necessary adjustments.

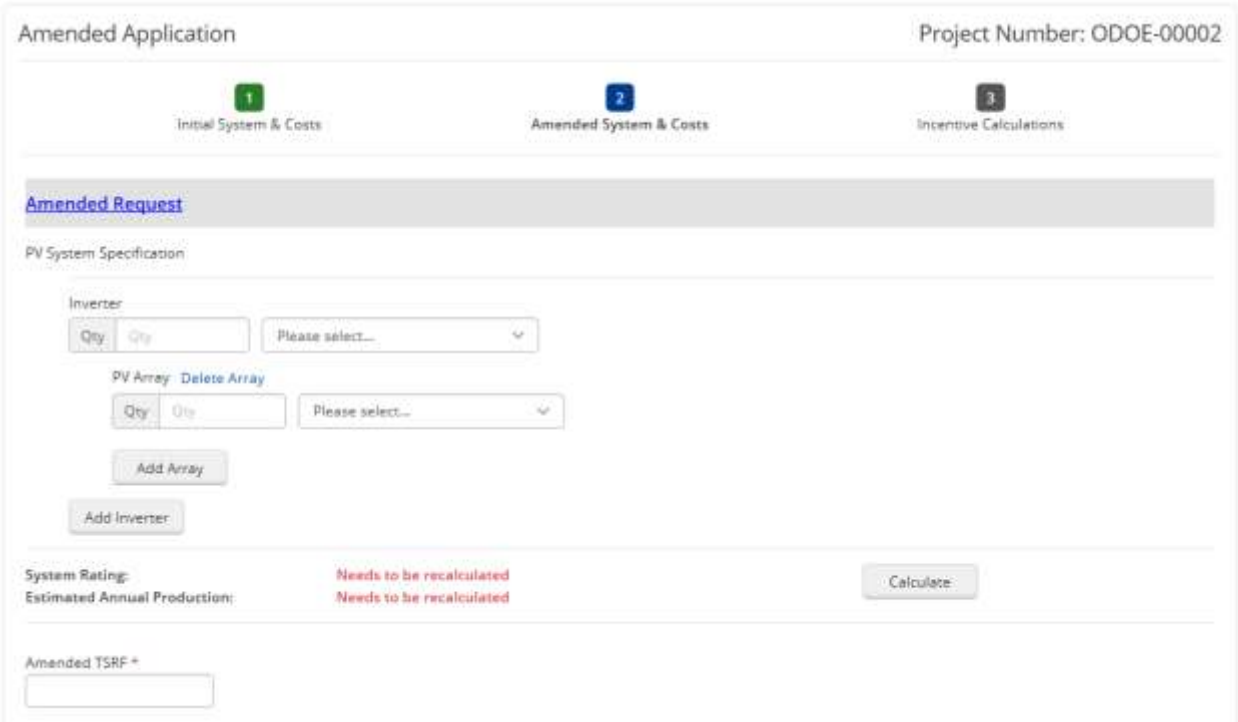

After you enter the inverters and module array(s), click the Calculate button to generate the System Rating and the Estimated Annual Production.

Next, update the **TSRF**, **PV System Cost**, **Utility Incentive** (if applicable) and/or **Ineligible Costs**, as necessary to capture the revised system details. For each field with no change, you will reenter the costs that you provided in the initial reservation.

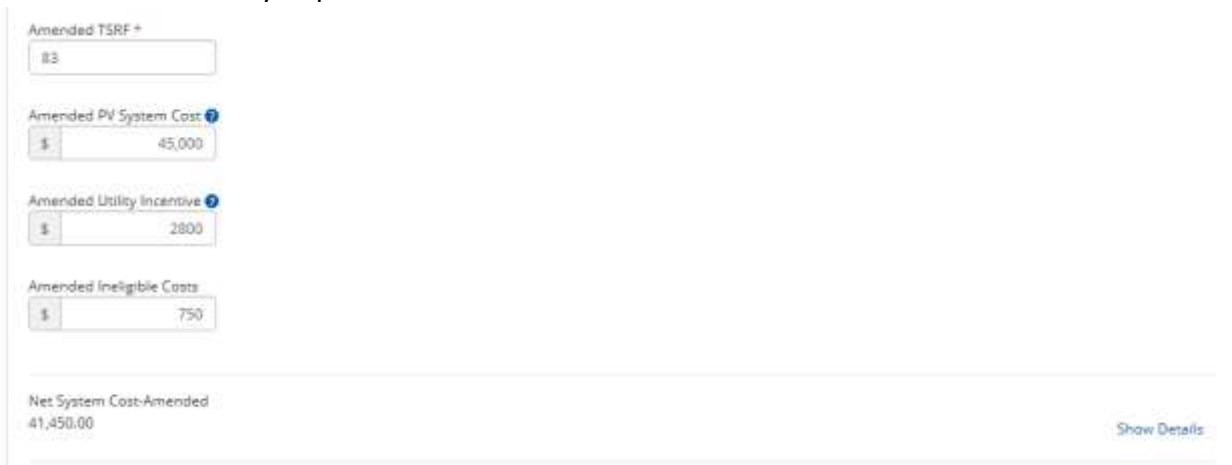

If the System Type is PV + Storage, then you will need to re-enter the Storage System details. Remember that you can click Step 1 at the top of the form or click the Back button at the bottom of the form, to view the Storage System details as originally specified. As necessary, you can make changes to a few details of the storage subsystem, or you can change all of the

details, including a deletion of the Storage subsystem by entering 0 in the required fields.

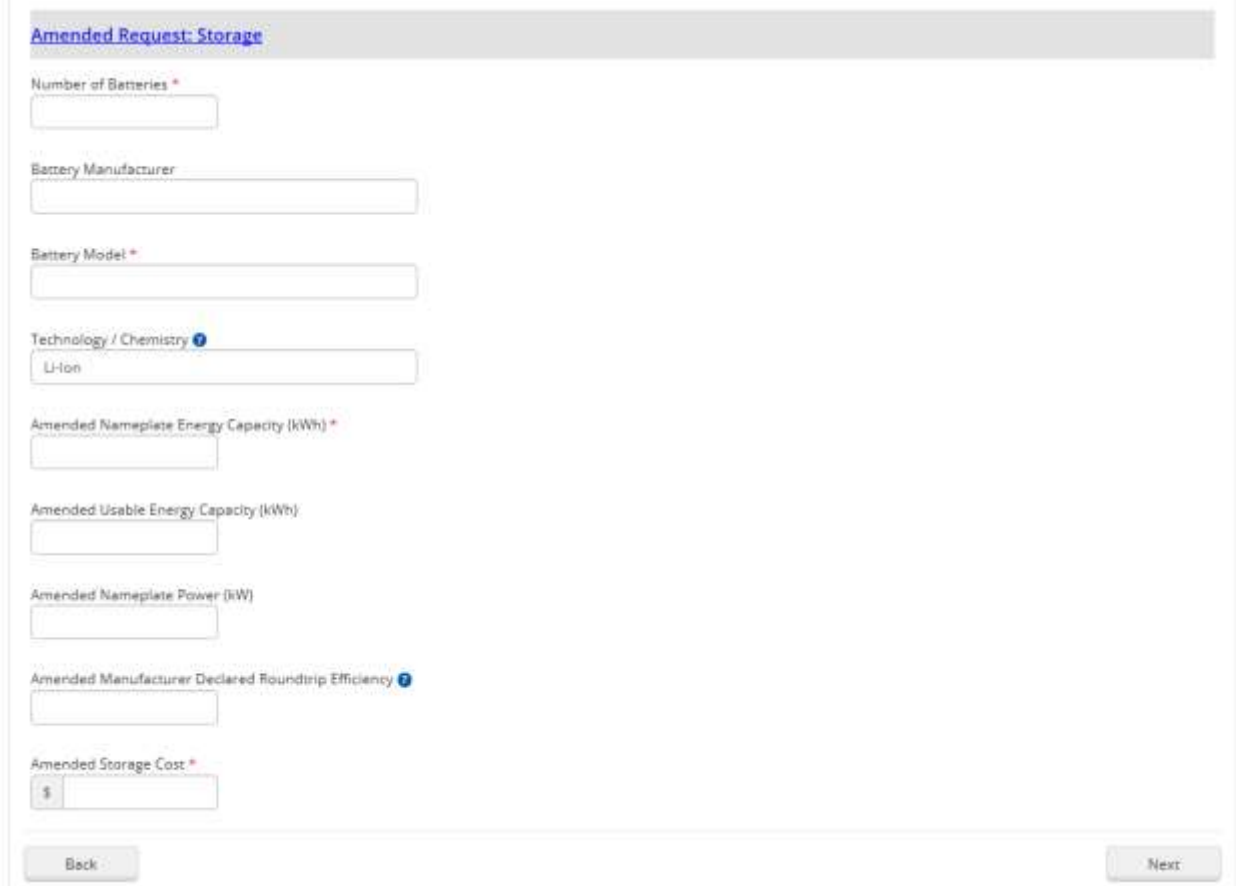

After completing the Storage details, click Next to proceed to Step 3, **Incentive Calculations**.

#### **Amendment Step 3, Incentive Calculations**

On Step 3, the Amended Application form displays the Reserved Solar Incentive and, if applicable, the Reserved Storage Incentive.

For the Amended Solar Incentive, select the "\_Amended" incentive and then click Calculate Incentive.

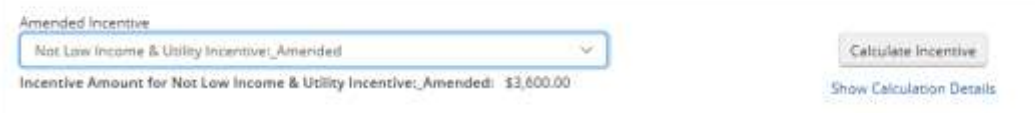

Then, please specify the **Reason for Amendment**. Then, click **Generate Document** to download a new project attestation form to be signed by your customer and you after the installation has occurred.

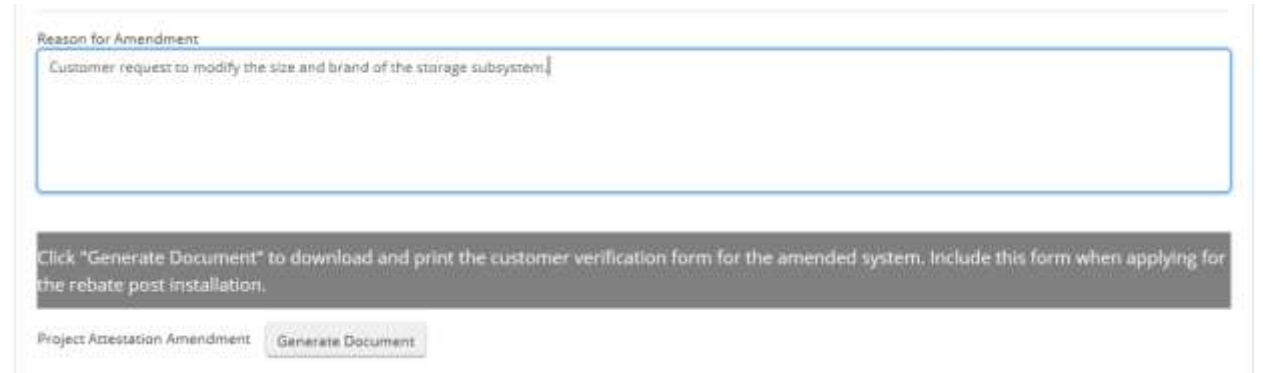

Finally, click the **Submit** button to commit your changes to the reservation. A program assistant will then review the amendment and process the request. If the incentive amount will be higher than first requested, the approval of a higher amount is contingent on the availability of unreserved funds for the applicable incentive rate.

### <span id="page-18-0"></span>**Post-Install Rebate Request**

After you have completed the installation of a system described in an approved Reservation, you may submit a Rebate Request.

Additional information on this functionality will be forthcoming.

### <span id="page-18-1"></span>**Withdraw Request**

You may withdraw an approved Reservation request if a project is not going forward, without prejudice to any of your other Reservations.

The reserved funds will be returned to the general pool of unreserved funds and will be assigned to the next Reservation in the system that is eligible to be approved.

Additional information on this functionality will be forthcoming.

### **FOR MORE INFORMATION**

The Oregon Department of Energy 550 NE Capitol Street NE Salem, OR 97301 503-378-4040 | 800-221-8035 [ODOE.SolarRebates@oregon.gov](mailto:ODOE.SolarRebates@oregon.gov) [www.oregon.gov/energy](http://www.oregon.gov/energy)

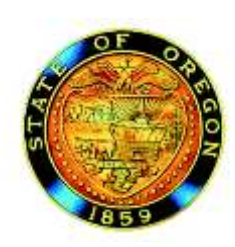

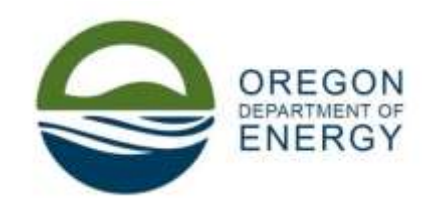